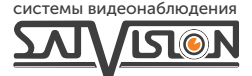

# ПАСПОРТ ОБОРУДОВАНИЯ

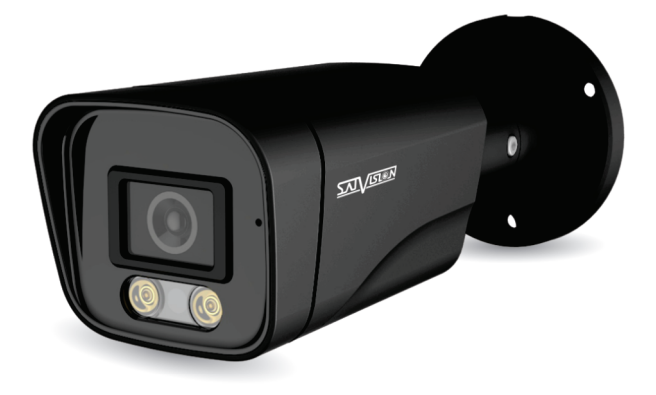

AHD ВИДЕОКАМЕРА ЦВЕТНАЯ УЛИЧНАЯ

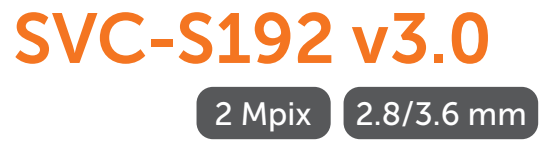

#### Содержание

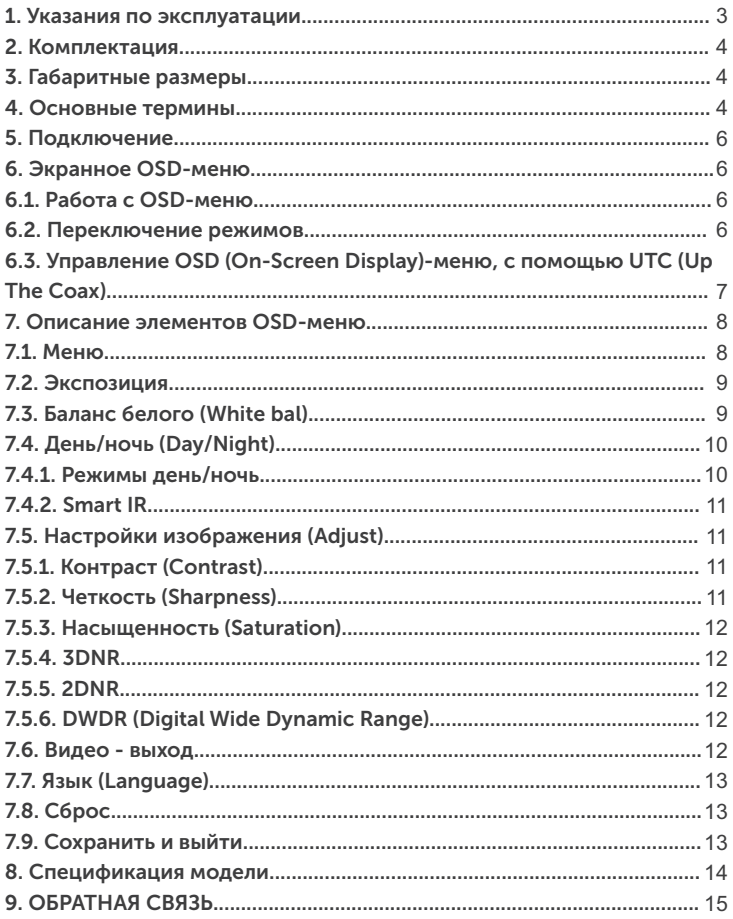

# Внимание!

Перед началом эксплуатации устройства, внимательно прочтите данный паспорт.

#### 1. Указания по эксплуатации

Ознакомьтесь с данным руководством для корректной установки и эксплуатации камеры.

- Не устанавливайте камеру на поверхностях, которые не могут выдержать вес устройства, так как камера может упасть и выйти из строя.
- Для питания камеры используется только постоянное напряжение 12В+10%.
- џ Убедитесь в правильности выбора сечения и марки проводов подключения питания, а также соблюдайте полярность. Неверное соединение может привести к повреждению и/или неправильной работе оборудования.
- Не прикасайтесь мокрыми руками к шнуру, это может привести к поражению электрическим током. Сетевой шнур должен быть расположен таким образом, чтобы на него нельзя было нечаянно наступить, прижать поставленными на него или рядом с ним предметами. Особое внимание следует уделить шнуру, вилке, розетке и месту выхода шнура питания из прибора.
- џ Во избежание пробоя канала видео статическим электричеством, камеру необходимо подключать к регистратору только в выключенном состоянии.
- Не располагайте камеру в местах попадания в объектив прямых солнечных лучей или других источников яркого света. В противном случае, это может привести к повреждению камеры, в независимости от того, используется она или нет.
- Не устанавливайте камеру в условиях, не предусмотренных спецификацией камеры: при повышенном уровне влажности, испарения и парообразования, усиленной вибрации.
- Чтобы избежать возникновение помех по видеоканалу, располагайте видеооборудование и линии связи вдали от источников высокочастотных помех: мощные близкорасположенные радио – и телепередатчики, радары и другое излучающее оборудование.
- џ Оборудование должно быть заземлено согласно правилам ПУЭ (правила устройства электроустановок).
- При установке видеокамеры на металлическое основание, необходимо изолировать крепление камеры от основания.
- Запрещается использовать прибор в случае возникновения дыма и непредусмотренного нагревания камеры.

#### Чистка камеры:

Перед чисткой отключите устройство от сети. Запрещается использовать жидкие или аэрозольные очистители. Для очистки используйте влажную ткань.

#### 2. Комплектация

- џ Видеокамера купольная с проводными разъемами видеовыход и питание – 1 шт.;
- џ Ответный разъем для питания 1 шт.;
- џ Упаковка с внутренними держателями и пакет 1 шт.;
- Руководство пользователя.

### 3. Габаритные размеры

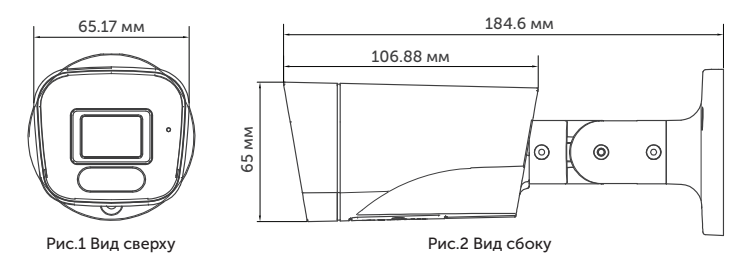

#### 4. Основные термины

- џ AHD это технология передачи HD/Full HD видеоизображения, звука и управляющих сигналов по обычному коаксиальному кабелю на расстоянии 300 м. Технологию AHD разработала хорошо известная на рынке систем видеонаблюдения, корейская компания NEXTCHIP. Главное преимущество AHD камер видеонаблюдения - возможность использования стандартной коаксиальной проводки. В результате вы получите конечную картинку, которая хоть и не сравнится с мощными цифровыми камерами, но по качеству находится далеко впереди в сравнении с обычными аналоговыми моделями.
- Механический ИК-фильтр представляет собой специальный, сдвигаемый механическим путем, инфракрасный фильтр, который расположен перед матрицей камеры наблюдения.
- џ HLC функция точечной компенсации засветок высокой интенсивности, позволяющая в выделенных областях изображения автоматически маскировать очень яркие фрагменты, что снижает их раздражающее воздействие, тем самым способствует повышению качества видео.
- џ BLC функция управления автоматической регулировкой усиления и электронным затвором, позволяющая уравновешивать излишки освещения, мешающие восприятию.
- џ ISP чип обеспечивает передачу данных по технологии AHD передача HD/Full HD видеоизображения, звука и управляющих сигналов по обычному коаксиальному кабелю на расстояние 300 м без потери качества и задержек.
- џ 2D DNR цифровая система шумоподавления, позволяющая избежать искажений картинки в условиях низкой освещенности. Данная система использует двумерный фильтр, подавляющий помехи в видеосигнале.
- џ 3D DNR цифровая система шумоподавления, позволяющая избежать искажений картинки в условиях низкой освещенности. Данная система использует пространственный фильтр, подавляющий помехи в видеосигнале.
- Sens-UP функция увеличения чувствительности за счет возможности ручной настройки скорости срабатывания электронного затвора видеокамеры.
- џ 2.0 Mpix матрица высокого разрешения, позволяющая достичь высокого качества изображения и наиболее точной цветопередачи.

#### 5. Подключение

Подключение производится напрямую к регистратору, с помощью RG-6 для видеосигнала и кабеля ШВВП для питания DC 12V, подключенным от адаптера (адаптер и кабели в комплекте не поставляются).

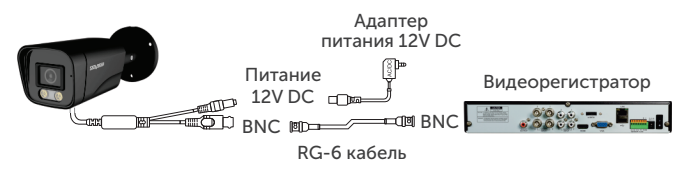

#### 6. Экранное OSD-меню

Доступ к экранному меню OSD (On-Screen Display) и навигация по нему производятся с помощью джойстика, вмонтированного в шнур видеокамеры.

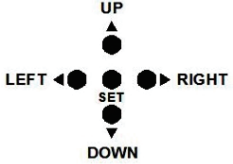

### 6.1. Работа с OSD-меню

Чтобы войти в главное меню, однократно нажмите кнопку джойстика. Переход к подменю (если напротив выбранной позиции есть значок) осуществляется нажатием на мини-джойстик, а навигация – его смещением вверх или вниз. Изменение значения выбранной позиции меню производится смещением мини-джойстика влево или вправо. По окончанию выполнения всех настроек, переместите курсор к пункту меню «ВЫХОД», выберите значение «SAVE - EXIT» и нажмите на центральную кнопку джойстика.

#### 6.2. Переключение режимов

Переключение осуществляется с помощью джойстика. Чтобы поменять режим, необходимо нажать и удерживать около 5 сек. кнопку джойстика: «влево» - AHD, «вправо» - TVI, «вверх» - CVBS, «вниз» - CVI.

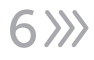

#### 6.3. Управление OSD (On-Screen Display)-меню, с помощью UTC (Up The Coax)

Управление OSD-меню с помощью UTC на регистраторах 1-ой серии:

После подключения камеры к регистратору, необходимо:

- 1. Зайти на канал, на котором отображается видеопоток с камеры.
- 2. Вызвать меню канала, нажав левую кнопку мышки.
- 3. В появившемся меню выбрать «Настройка PTZ».

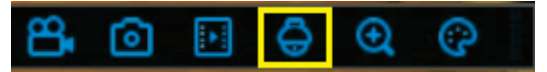

- 4. Выберите «UTC» (как показано на рис. ниже).
- 5. Выберите протокол «COAX1».

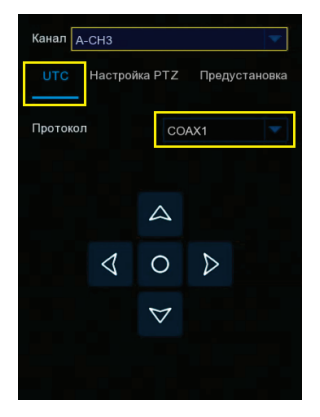

6. При нажатии на джойстике на центральную кнопку, отобразится OSD-меню камеры.

#### Управление OSD-меню с помощью UTC на регистраторах с платформой NVMS-9000:

После подключения камеры к регистратору, необходимо:

- 1. Выйти в главное меню регистратора.<br>2. Выбрать пункт меню «Камера»
- 2. Выбрать пункт меню «Камера».<br>3. В подпункте «РТZ», нажать «Пр
- 3. В подпункте «PTZ», нажать «Протокол» и выбрать канал, на котором подключена камера.
- 4. Для данного канала выбрать PTZ «ВКЛ» и установить протокол «COC».
- 5. Сохранить настройки, нажав кнопку «Применить».<br>6. Зайти на канал, на котором отображается видеопо
- 6. Зайти на канал, на котором отображается видеопоток с камеры.
- 7. Вызвать меню канала, нажав правую кнопку мышки.<br>8. В появившемся меню, выбрать пункт «РТZ».
- 8. В появившемся меню, выбрать пункт «PTZ».
- 9. В появившемся справа интерфейсе управления, выбрать «OSD».
- 10. При нажатии на центральную кнопку в виде квадрата, отобразится OSD-меню камеры.

Для управления OSD-меню с помощью UTC на регистраторах сторонних брендов, необходимо обратиться в техническую поддержку производителя регистратора, для уточнения протокола управления и меню.

### 7. Описание элементов OSD-меню

#### 7.1. Меню

Содержит параметры управления камерой.

#### 7.2. Экспозиция

В данном разделе можно настроить: Яркость – параметр настройки яркости изображения. Выбрать режим – Глобальный/Center/BLC/FLC

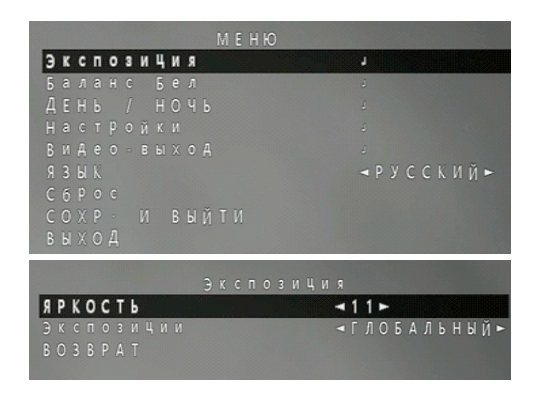

### 7.3. Баланс белого (White bal)

9

Функция автоматической и ручной настройки цветопередачи видеокамеры. Современные видеокамеры, в автоматическом режиме, осуществляют регулировку белого цвета, принимая во внимание цветовую температуру источника. Основная цель заключается в том, чтобы цвета на получаемом изображении имели те же оттенки и выглядели максимально близко к оригиналу. Наиболее актуальна такая регулировка при работе в помещениях, где сочетается несколько источников света - дневной свет из окон, лампы накаливания, флуоресцентные лампы и т. д.

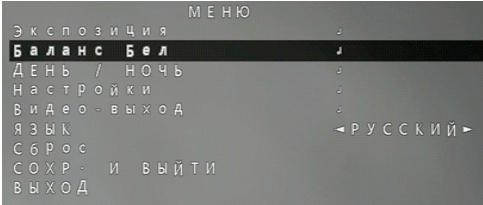

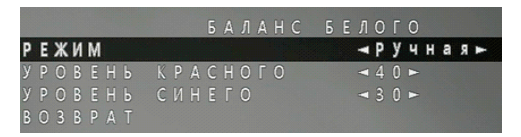

- џ Ручная (Manual) в случае неверного отображения цветов в автоматических режимах, можно установить вручную уровень составляющих цветов - красного (RED) и синего (BLUE) с помощью отображаемых на экране ползунков.
- џ ATW автоматическая настройка баланса белого в пределах температуры цвета.

### 7.4. День/ночь (Day/Night)

Функция автоматического или ручного переключения в режим «День» («Цвет») или «Ночь» («Оттенки серого»), а также управления ИКподсветкой.

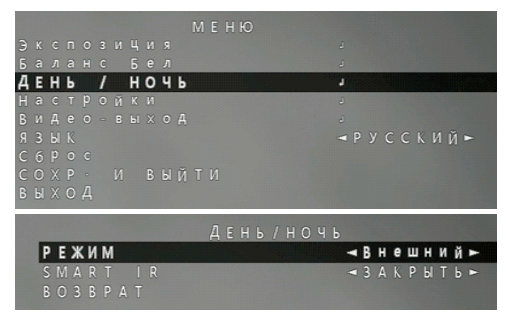

### 7.4.1. Режимы день/ночь

- џ Внешний (Ext) режим внешнего автоматического управления переключением режимов «День/Ночь». Внешним источником команды переключения режимов может служить фоторезистор, установленный на плате модуля ИК-подсветки.
- Автоматически (Auto) режим автоматического управления переключением режимов «День/Ночь» по команде процессора, при уменьшении светового потока, падающего на матрицу видеокамеры до граничного значения.

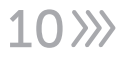

- џ Цвет (Color) меню для отображения цветного изображения.
- џ Черно/белый (Black/White) меню для отображения черно-белого изображения.

### 7.4.2. Smart IR

Технология, которая позволяет регулировать интенсивность инфракрасных светодиодов камеры для компенсации расстояния до объекта.

- Закрыть выключить ИК-подсветку.
- џ Открыть включить ИК-подсветку.

### 7.5. Настройки изображения (Adjust)

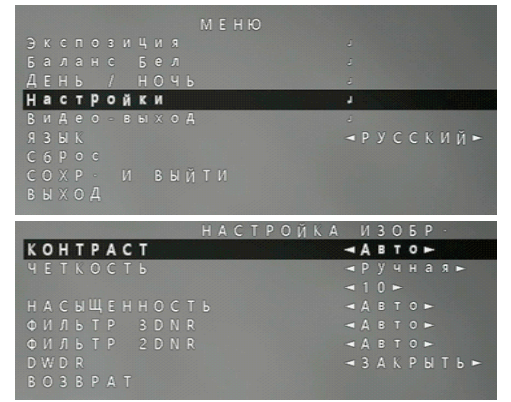

### 7.5.1. Контраст (Сontrast)

Диапазон различий между разными тонами в фотографии. В чернобелых снимках, контраст характеризует различия между черными и белыми тонами, и, при этом, является шкалой яркости. В цветных фото контраст определяет, насколько резко цвета отличаются друг от друга.

### 7.5.2. Четкость (Sharpness)

Настройка четкости (резкости) изображения имеет два режима: Ручная/Авто.

 $3211$ 

### 7.5.3. Насыщенность (Saturation)

Интенсивность определённого цветового оттенка.

## 7.5.4. 3DNR

Технология подавления шума, 3DNR анализирует различия между кадрами, чтобы скорректировать пиксели и улучшить качество.

### 7.5.5. 2DNR

Технология подавления шума, алгоритм 2DNR предполагает обработку отдельных кадров видеоизображения, анализируя и исправляя пиксели, которые, с большой вероятностью, представляют собой шум.

## 7.5.6. DWDR (Digital Wide Dynamic Range)

Функция расширения динамического диапазона - является атрибутом системы формирования изображения, обеспечивающим получение большей детальности сцены при контрастном изображении - наличии в кадре ярких и темных участков.

#### 7.6. Видео - выход

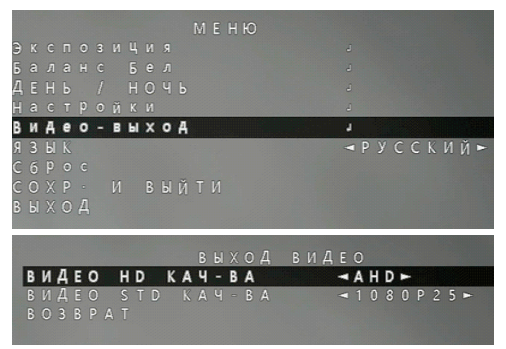

Формат (Format) и Разрешение (Resolution) - в этом пункте меню переключаются режимы камеры и её разрешение. Данную камеру можно переключать в режимы - AHD (1080P, 720P), TVI (1080P, 720P), CVI (1080P, 720P) и CVBS.

### 7.7. Язык (Language)

Выбор языка меню видеокамеры.

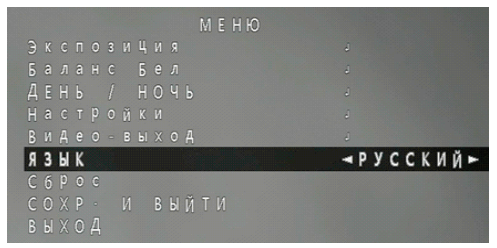

#### 7.8. Сброс

Сбрасывает параметры к значениям по умолчанию для текущего подраздела меню.

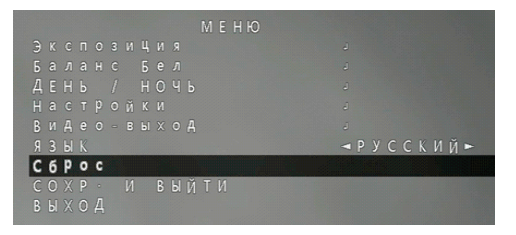

#### 7.9. Сохранить и выйти

В этом пункте, вы можете, после всех установленных настроек, сохранить параметры.

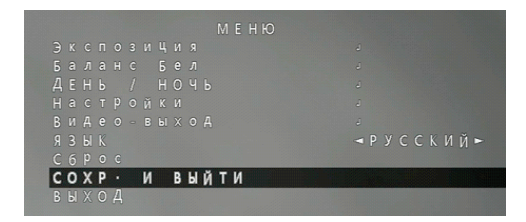

# SVC-S192 v3.0 8. Спецификация модели

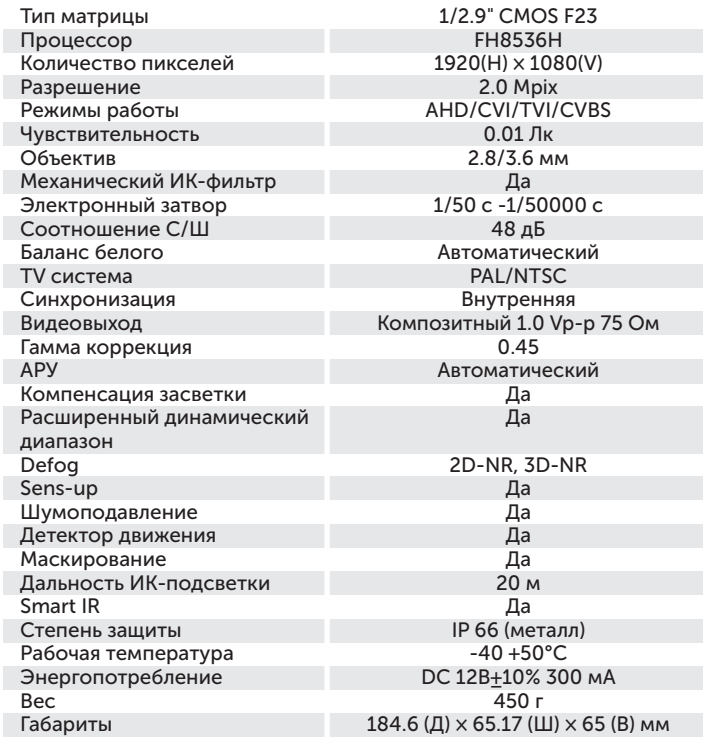

### 9. ОБРАТНАЯ СВЯЗЬ

Спасибо за выбор оборудования Satvision. Если у Вас остались вопросы после изучения инструкции, обратитесь в службу технической поддержки по номеру:

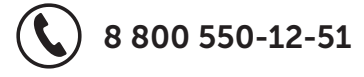

Наши специалисты окажут квалифицированную помощь и помогут найти решение вашей проблемы.

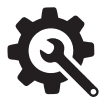

Если Вы не смогли самостоятельно настроить оборудование, то можете оставить заявку на сайте satvision-cctv.ru.

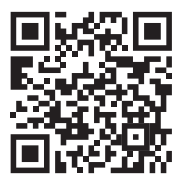

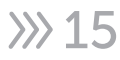

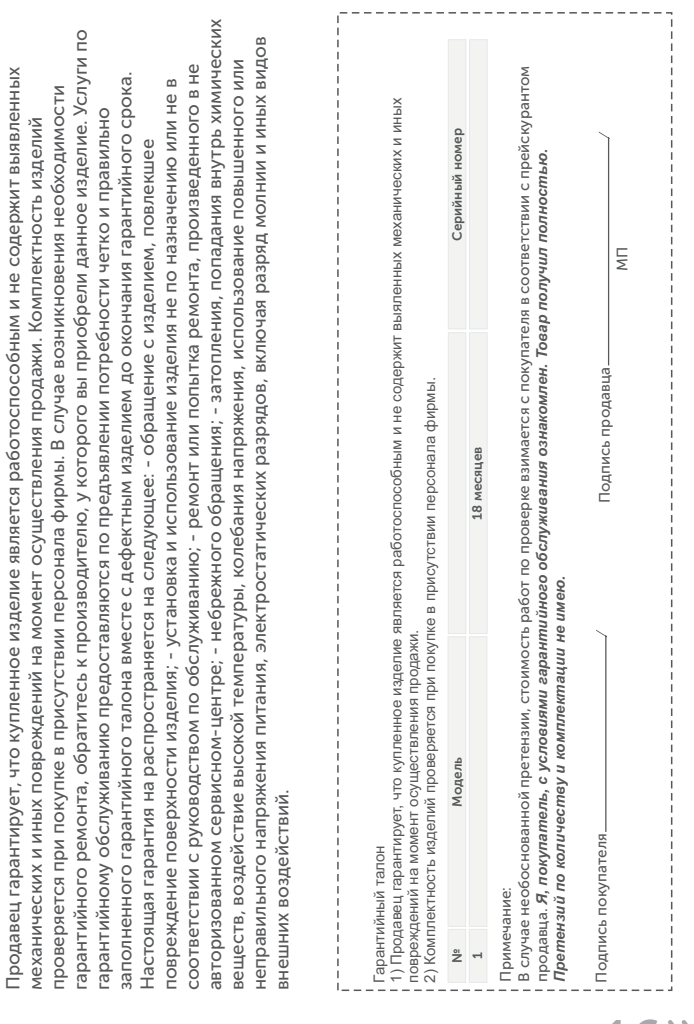

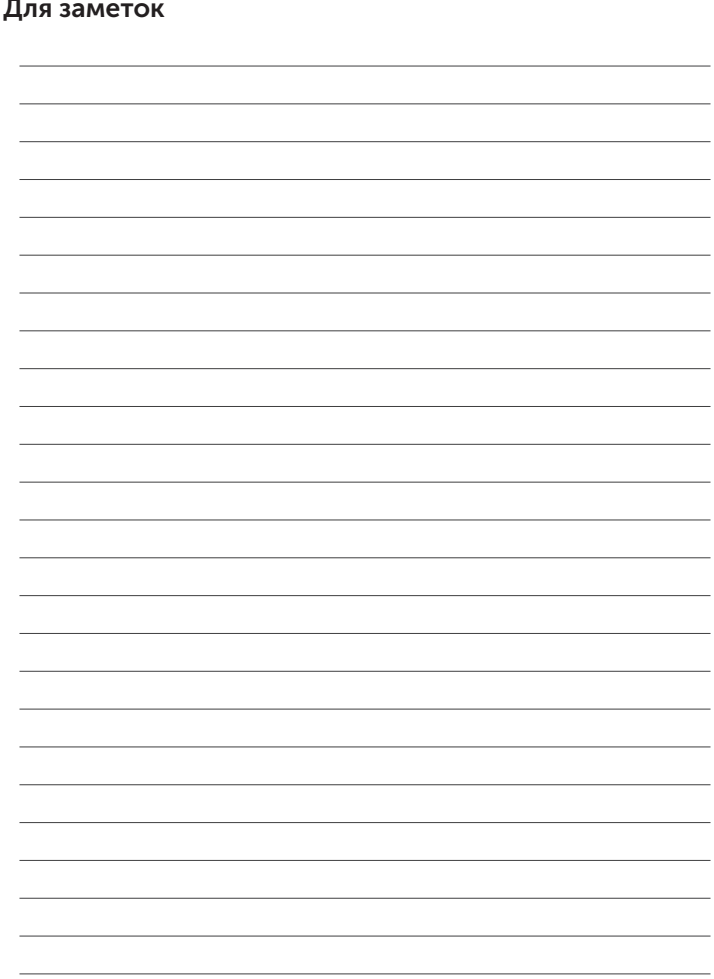

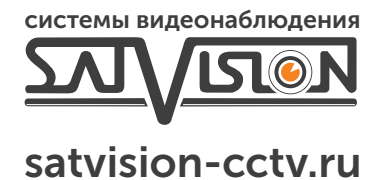

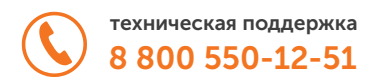